# **freescale iMX51**

# **Serial Flash** 書き込み手順書

株式会社DTSインサイト

【ご注意】

- (1) 本書の内容の一部または、全部を無断転載することは禁止されています。
- (2) 本書の内容については、改良のため予告なしに変更することがあります。
- (3) 本書の内容について、ご不明な点やお気付きの点がありましたら、ご連絡ください。
- (4) 本製品を運用した結果の影響については、(3)項にかかわらず責任を負いかねますのでご了承くださ  $V_{0}$
- (5) 本書に記載されている会社名・製品名は、各社の登録商標、または商標です。

© 2014 DTS INSIGHT CORPORATION. All rights reserved

Printed in Japan

## 改訂履歴

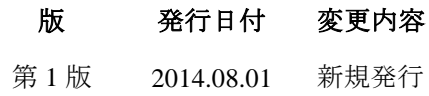

## 目次

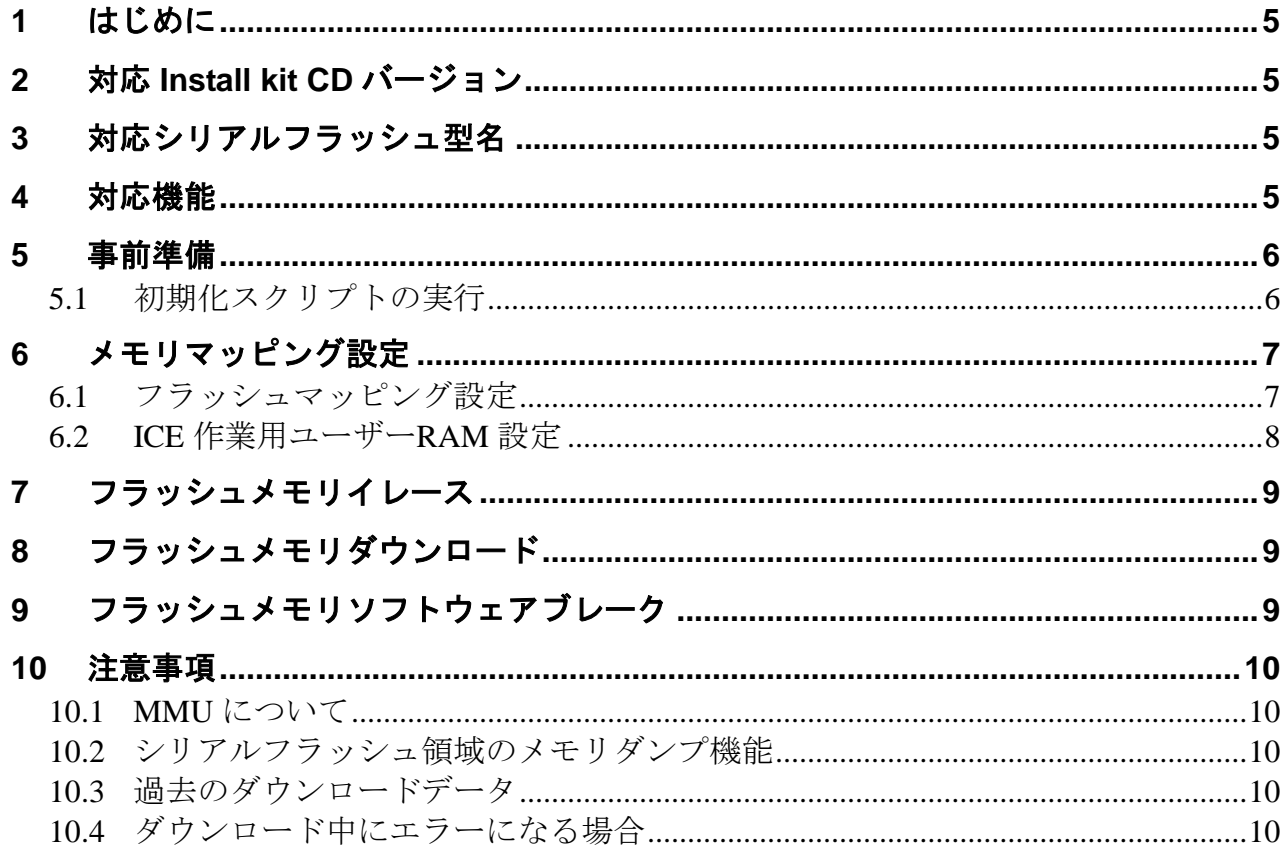

## <span id="page-4-0"></span>**1** はじめに

本書は、Microchip Technology SST25VF016B のシリアルフラッシュ書き込みに関する簡易手順書です。 詳細な使用方法につきましては、「microVIEW-PLUS ユーザーズマニュアル(共通編)/(固有編)」をご覧 ください。

## <span id="page-4-1"></span>**2** 対応 **Install kit CD** バージョン

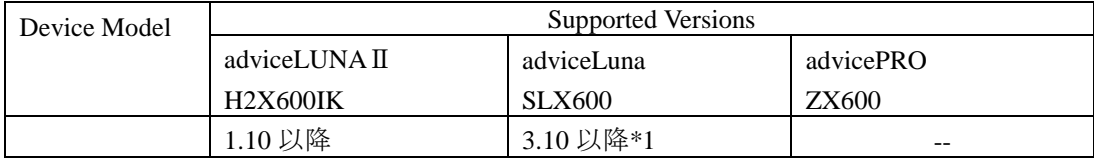

\*1 2014 年 9 月リリース予定

## <span id="page-4-2"></span>**3** 対応シリアルフラッシュ型名

以下のシリアルフラッシュに対応しています。

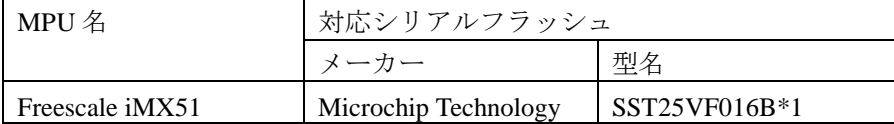

\*1 eCSPI 2 接続のみ対応しています。

## <span id="page-4-3"></span>**4** 対応機能

以下の機能への対応を可能とします。

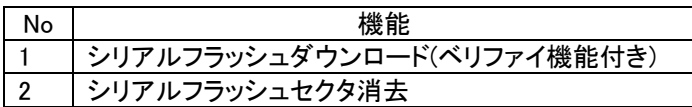

## <span id="page-5-0"></span>**5** 事前準備

### <span id="page-5-1"></span>**5.1** 初期化スクリプトの実行

フラッシュダウンロード行う前に、必ず初期化スクリプト(**imx51\_eCSPI2\_init.mvw**)を実行していた だく必要があります。

初期化スクリプトは、microVIEW-PLUS インストールフォルダの以下にあります。 adviceLUNA HLX600の場合 : C:\YDC\micro-VIEW-PLUS\mpv\HLX600 adviceLUNA II H2X600 の場合 : C:\YDC\micro-VIEW-PLUS\mpv\H2X600 (microVIEW-PLUS インストールディレクトリ=C:\YDC\micro-VIEW-PLUS の場合)

※初期化スクリプトを実行せずにプログラムダウンロードを行った場合は、正常にダウンロードでき ません。

## <span id="page-6-0"></span>**6** メモリマッピング設定

### <span id="page-6-1"></span>**6.1** フラッシュマッピング設定

- ・メモリマッピングウィンドウを開きます。 環境メモリマッピングを選択してください。 環境(<u>I</u>) | MPU(<u>P</u>) レジスタ(<u>R</u>) メᠯ ← ダウンロード(<u>D</u>)... **44** アップロート<sup>\*</sup> (<u>U</u>)... 固有情報ダウンロード(L)... パス設定(P)... ■ xモリマッピング(M) Alt+4
	- ・選択後、以下のようにメモリマップ画面が表示されます。
		- メモリマッピング画面を右クリックし、"追加"を選択します。

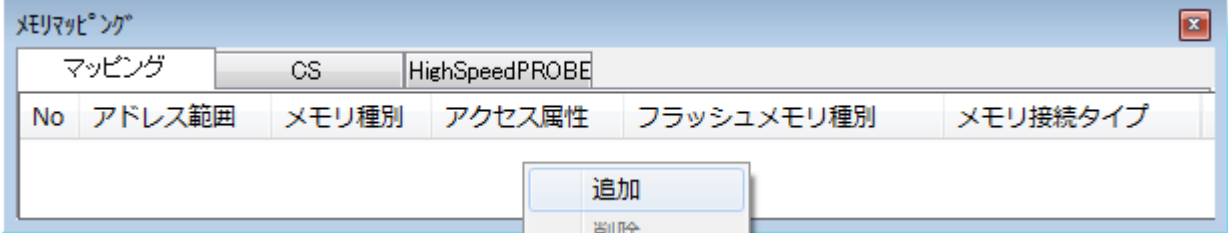

#### フラッシュメモリマッピング一覧

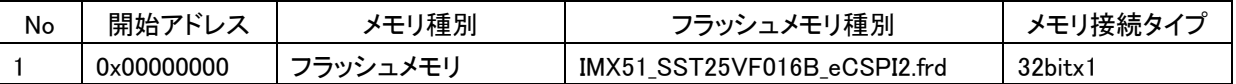

#### 以下を例に設定してください

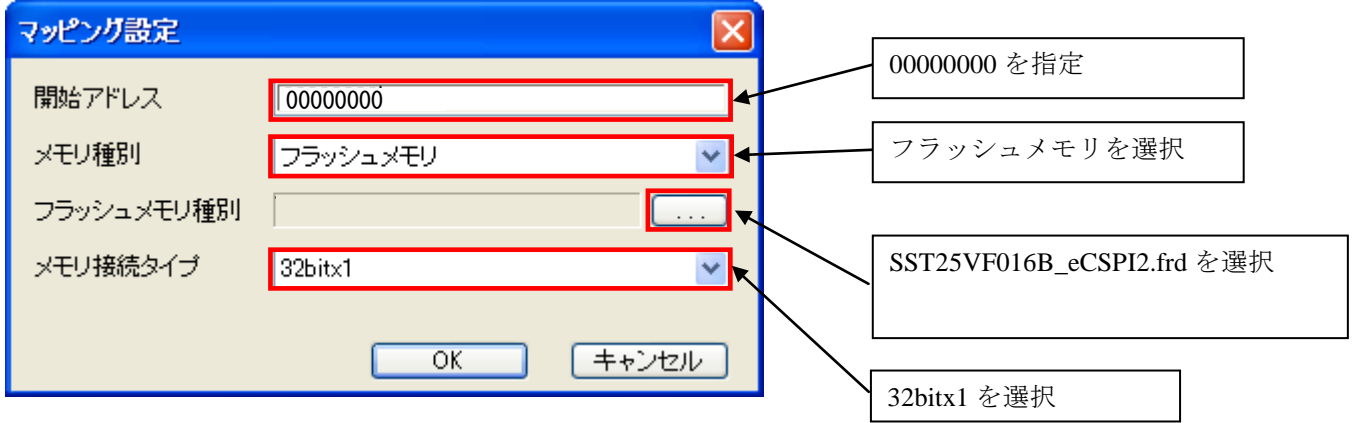

### <span id="page-7-0"></span>**6.2 ICE** 作業用ユーザー**RAM** 設定

ICE 作業用ユーザーRAM はリード/ライト/フェッチが可能な領域を設定してください。 (領域の詳細は SoC のデータシートをご覧ください)

以下は、0x90000000 から 268KB サイズ分設定したときの設定例です。

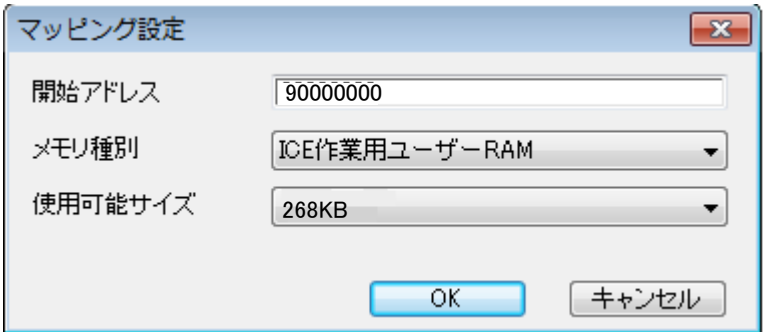

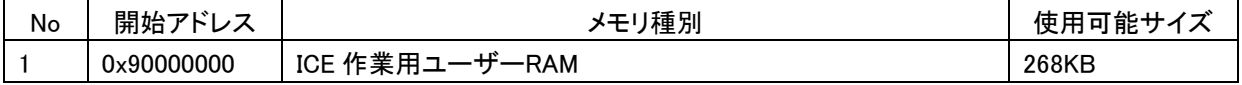

**メモリマッピング** 

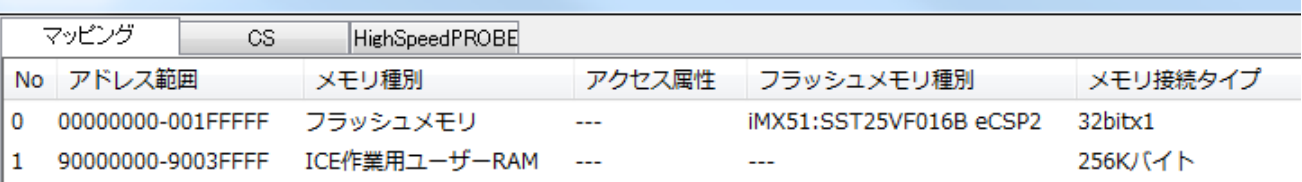

## <span id="page-8-0"></span>**7** フラッシュメモリイレース

microVIEW-PLUS ユーザーズマニュアル 共通編(mvwPLUSj.pdf)の 「**5.2** フラッシュメモリの内容をイレースするためには」をご覧ください。 なお、メモリマッピングの設定は本書に記載済みですので、その他についてご覧ください。

## <span id="page-8-1"></span>**8** フラッシュメモリダウンロード

microVIEW-PLUS ユーザーズマニュアル 共通編(mvwPLUSj.pdf)の 「**5.** フラッシュメモリへプログラムをダウンロードする― ― フラッシュメモリ」をご覧ください。 なお、メモリマッピングの設定は本書に記載済みですので、その他についてご覧ください。

## <span id="page-8-2"></span>**9** フラッシュメモリソフトウェアブレーク

未対応です。

### <span id="page-9-0"></span>**10** 注意事項

#### <span id="page-9-1"></span>**10.1 MMU** について

シリアルフラッシュへのダウンロード時は、MMU は無効状態で行ってください。 MMU が有効な状態では、正常にダウンロードできません。

#### <span id="page-9-2"></span>**10.2** シリアルフラッシュ領域のメモリダンプ機能

未対応です。

#### <span id="page-9-3"></span>**10.3** 過去のダウンロードデータ

シリアルフラッシュのダウンロードデータがセクタ単位で無い場合、セクタ内のダウンロード対象では ない領域は過去のダウンロードデータではなく、ALL 0xFF になります。

#### 従いまして、同一セクタ内に複数のファイルが配置される場合は、ファイルを別々にダウンロードする のではなく、イメージファイルを作成して一括でダウンロードしていただく必要がございます。

### <span id="page-9-4"></span>**10.4** ダウンロード中にエラーになる場合

例えば、

『ICE Error No.1e4c フラッシュメモリ書込み中に異常ブレークが発生しました』のように、ダウンロー ド中にエラーが発生した場合は、以下をお試しください。

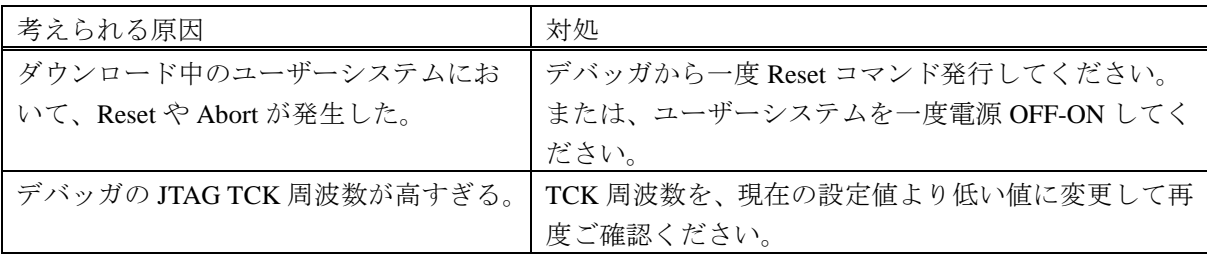